## **Link Your Echo360 Videos to your Canvas Course**

## **Part 1 – Activate the Echo360 Button**

1. In your Canvas course, scroll down to the **Settings** button

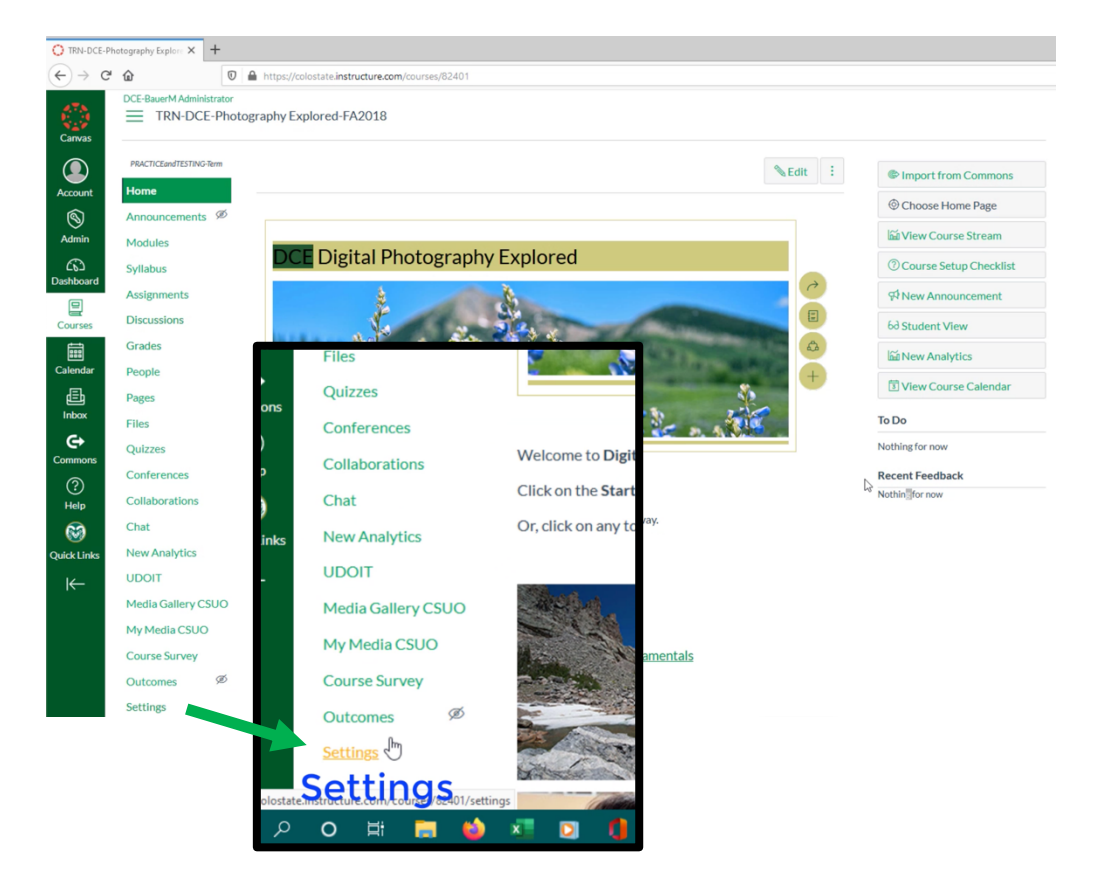

2. Select the Navigation tab

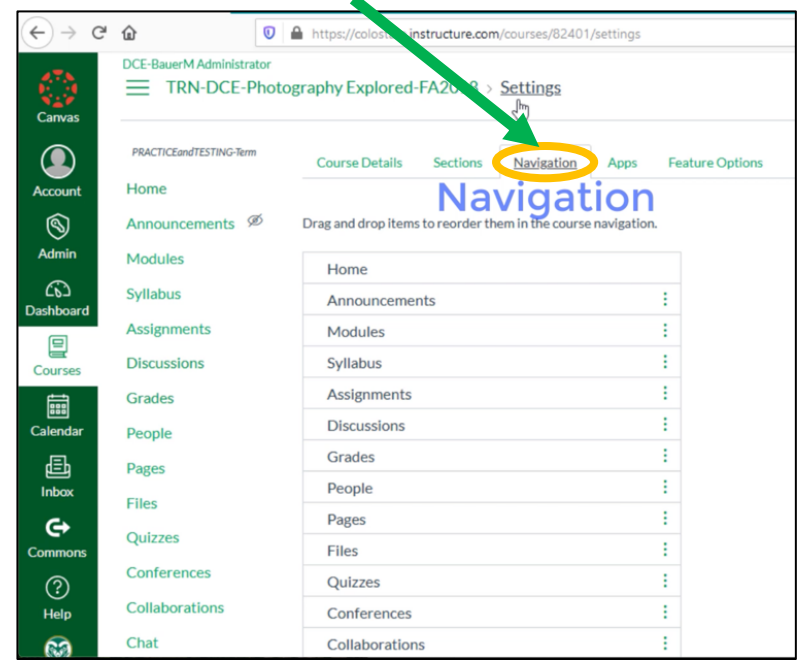

#### Quizzes  $\begin{bmatrix} 1 \\ 1 \\ 2 \end{bmatrix}$  Canvas Collaborations Conferences Chat Collaborations  $\bullet$ Chat New Analytics New Analytics **UDOIT**  $\bigotimes_{\text{Admin}}$ **UDOIT** Media Gallery CSUO Media Gallery CSUO 4. Click on the My Media CSUO My Media CSUO **Course Survey** Course Survey three dots and 팋 Drag items here to hide them from stude **Settings** course home page. click +Enable SCORM<br>Page disabled won't and 邑<br>Inbox Outcomes<br>Page disabled will redis Multi-Tool<br>Page disabled, v  $\mathfrak{S}$ Attendance Page disabled, w 5. Click the three dots  $\bigodot$ <br>Help iClicker<br>Page disabled, won't appear in no  $\odot$ McGraw-Hill Connect<br>Page disabled, won't appear in navigation again and hold down on ick Lin **Macmillan Launchpad**<br>Pere disabled, won't gonear  $\leftarrow$ roctoru Move ed. won't a learson MyLab<br>Page disabled, won't appear in na on Revel DCE-B **NO COORD COX FE ANA**<br>**Read**<br>Canvas  $\equiv$  TRN-DCE-Photography Explored-FA2018 > Settings . ⊭ o ⊭  $\bigcirc$  Accoun **DO ACTICE ANTESTING Tam** Course Details Sections Navigation Apps Feature Op Home  $\bigotimes_{\text{Admir}}$ Announcements <sup>Ø</sup> Drag and drop items to reorder them in the cou Modules Home  $\bigodot$ Syllabus Announcements **Assignments** Modules  $\mathbf{E}$ **Discussions** Syllabus Assignments Grades  $\fbox{7:24\textwidth}{\begin{tabular}{|c|c|} \hline \quad \quad & \quad \quad & \quad \quad \\ \hline \quad \quad & \quad \quad & \quad \quad \\ \hline \quad \quad & \quad \quad \\ \textbf{Calendar} \end{tabular}}$ People G **Echo360** 邑<br>Inbox Files Grades 6. Drag to the desired position People  $\overline{\mathbf{G}}$ Quizzes Pages Commor and drop in place.  $\bigodot$ <br>Help Conferences Files Collaborations Quizzes Chat  $\odot$ Conferences **New Analytics** Collaborations iick Lir  $\begin{array}{c}\n\hline\n\hline\n\end{array}$  Calenda Drag items here to hide them from students Chat **UDOIT** isabling most pages will cause students who visit those pages<br>he course home page. New Analytics Media Gallery CSUO 區<br>Inbox SCORM<br>Page disabled, won't appear in navigation **UDOIT** My Media CSUO Outcomes<br>Page disabled, will Media Gallery CSUO  $\Leftrightarrow$ **Course Survey** My Media CSUO Multi-Tool<br>Page disabled. ෙ Course Survey  $\bigodot$ <br>Help Attendance<br>Page disabled, won't appear in Settings Drag items here to hide them fr iClicker<br>Page disabled, won't appear in  $\odot$ . 20 3 8 0 3 8 9 9 9 9 9 9 McGraw-Hill Connect<br>Page disabled, won't appear in  $\bullet$   $\star$ luick Lini Macmillan Launchpad<br>Page disabled, won't appear in navigation  $\overline{\leftarrow}$ Proctoru<br>Page disabled, won't appear in n Pearson MyLab<br>Page disabled, won't appear in r rson Revel Pearson MyLab Page disabled, won't appear in navigation **Pearson Revel SPORT OF**  $\overline{\phantom{a}}$ Page disabled, won't appear in navigation Save! Save

7. Click the Save button at the bottom.

# 3. Find Echo360 in the bottom portion

# **Part 2 – Link your Echo360 Section to your Canvas Course**

1. Back on the Canvas Home Page, tap the Echo360 button

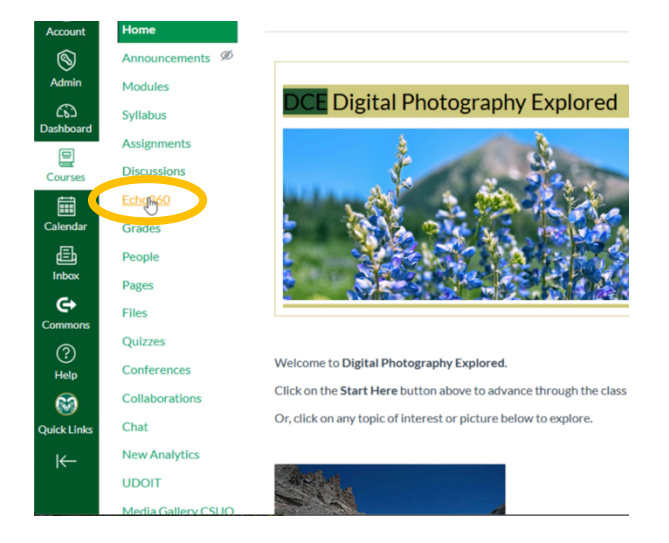

2. Connect your Echo360 content by "Selecting a Section"

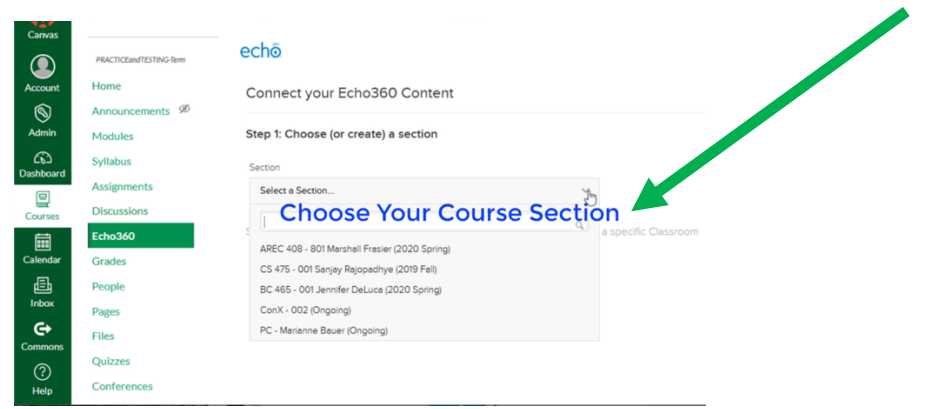

3. Tap the "Link Content" light blue button

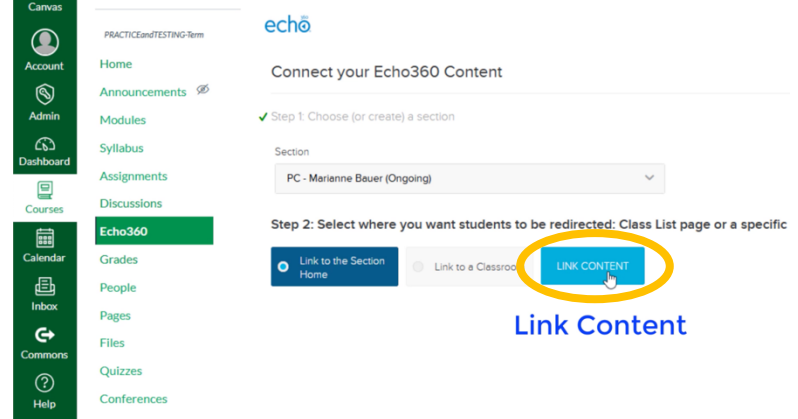

4. Your content or scheduled recordings will appear

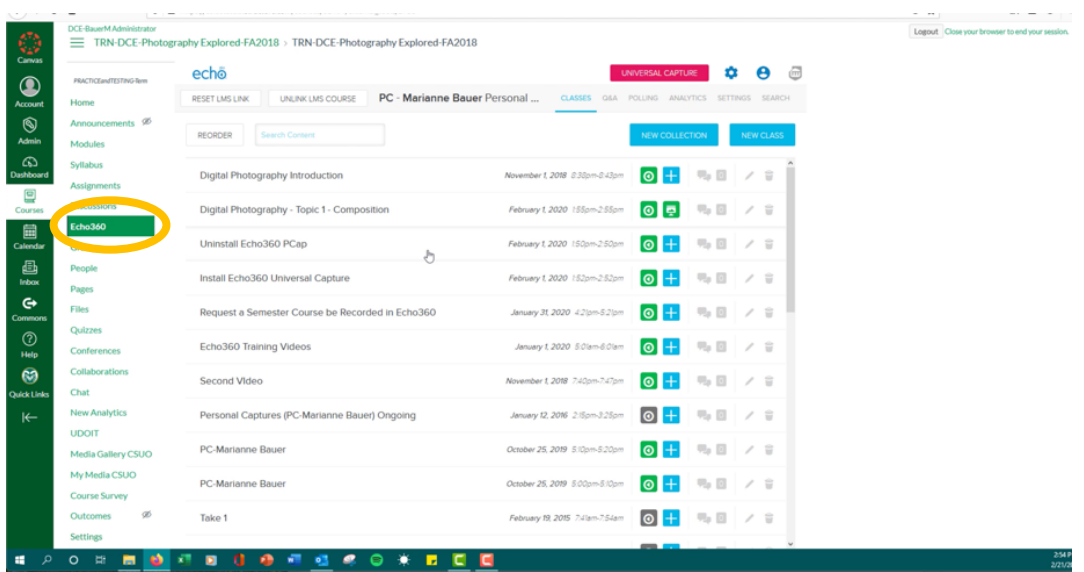

## **Important Note on Student View**

1. Never use **Student View** to try to view Echo360 content

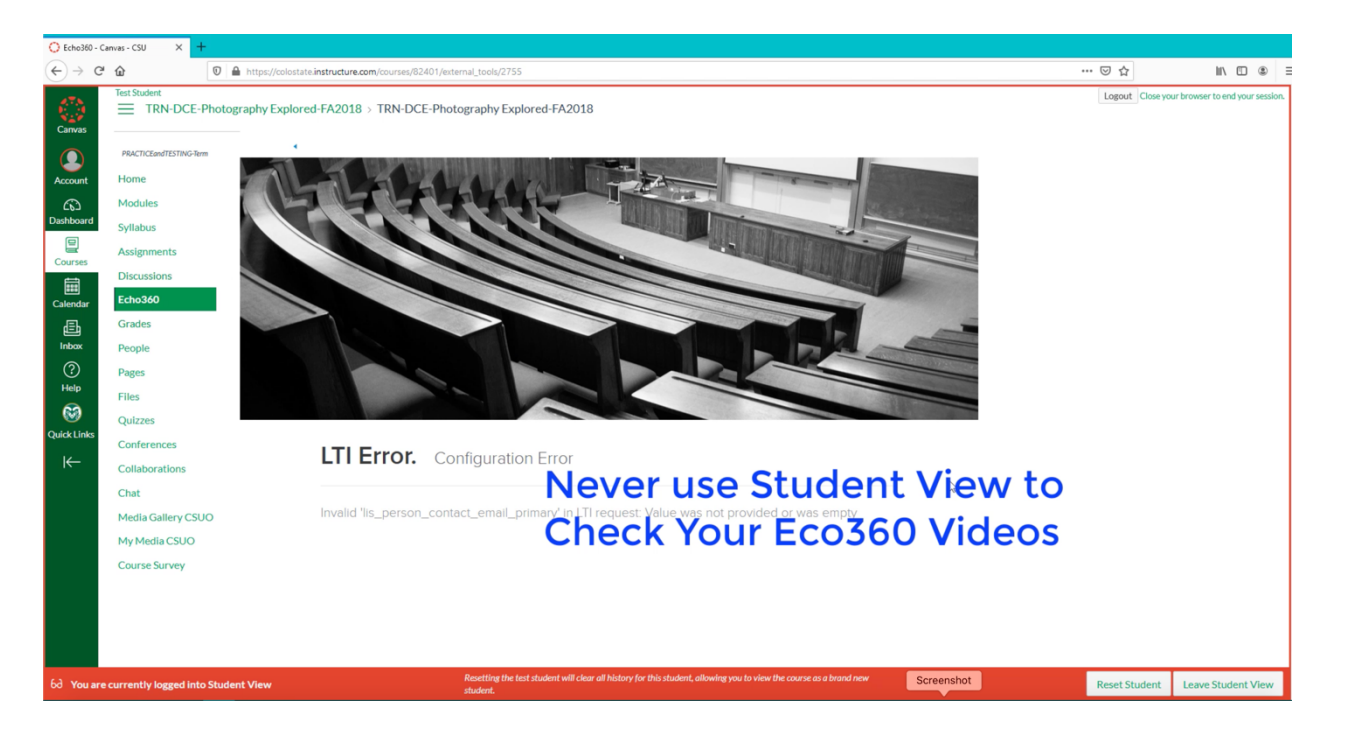

- 2. The LTI Error appears because Echo can't authenticate you as a student, even in Student View. You are the Instructor.
- 3. Only use Instructor View